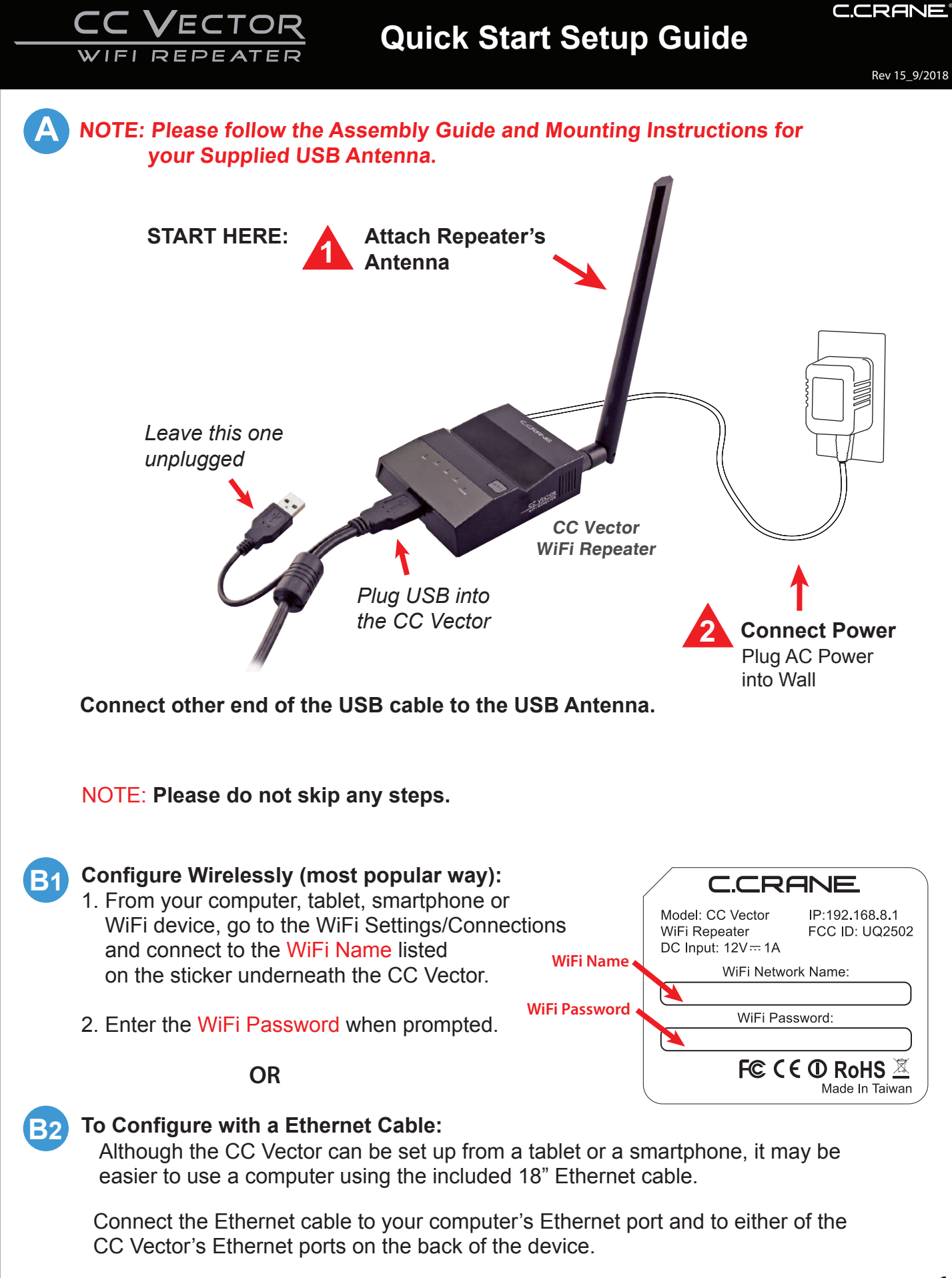

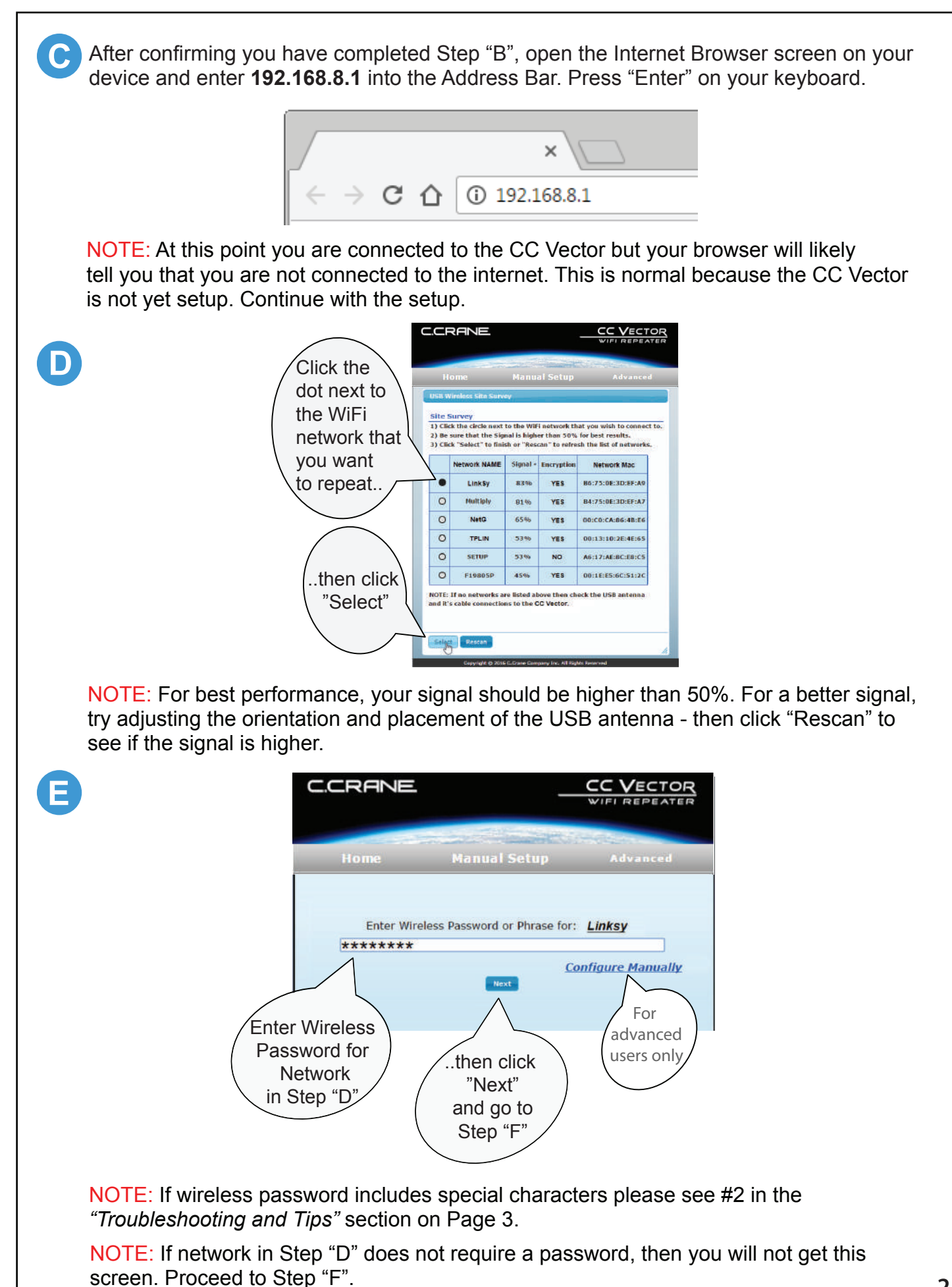

**<sup>2</sup>**

The system will reboot. Please make sure your computer, phone or tablet stays connected to "CCrane" and does not automatically connect to another WiFi network. If no response after 1 minute then close and re-open your web browser screen.

**F**

You should now see a screen similar to this: **G**

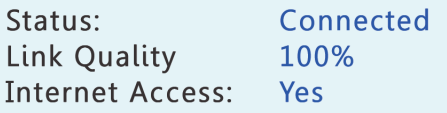

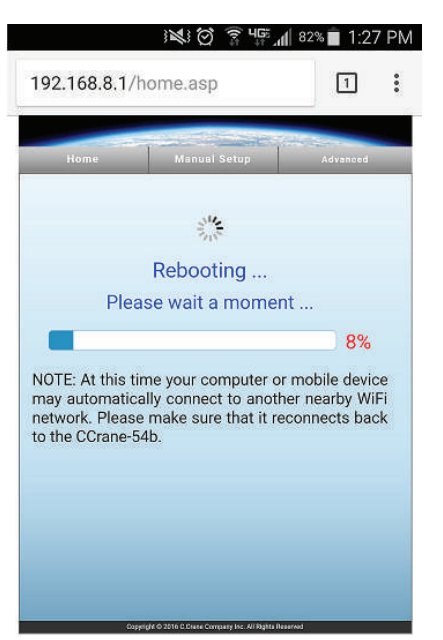

If "Status" is "Connected" and "Internet Access" is "Yes", then you are finished with the setup.

Bookmark this page with your web browser in case you need to return to it to check the connection or change networks. You can now close this screen and continue using the internet normally.

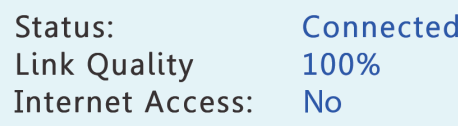

If "Status" is "Connected" and "Internet Access" is "No", please wait for 5 to 10 minutes. If no change, please see "Troubleshooting and Tips" #3.

# *Troubleshooting and Tips*

### **1. No "Network Names" are showing under the titles for Step "D" in the Site Survey.**

- a. No WiFi networks in range of the USB WiFi Antenna. Try moving or re-adjust the USB WiFi Antenna.
- b. Check to make sure that the small USB connector of the USB cable is properly inserted fully into the USB Antenna connector.
- c. Make sure to use the main USB connector of the USB cable and it is inserted into the USB Port of the CC Vector Repeater. After above is checked, click Rescan. Call C. Crane at (800) 522-8863 if you are still not able to see any "Network Names" in Step "D".

#### **2. For wireless networks that use spaces or special characters in the Wireless Password such as (!@#\$%^&\*\_), follow the instructions below:**

- a. Follow the included Quick Start Setup Guide to step "E".
- b. Select "Configure Manually".
- c. Select "Site Survey".
- d. Select your desired network with the existing internet connection.
- e. Click "Select".
- f. Enter your wireless password in the "Pass Phrase" text box.
- g. Select "Next" (you may have to use the arrow to scroll to the right to see "Next").
- h. Then select "Done".

## *Troubleshooting and Tips - Continued*

#### **3. The "Status" shows "Connected" and "Internet Access" shows "No"**

 In some cases, if you are at a public WiFi such as an RV Park, Hotel, Hospital, coffee shop, etc. that requires a Username & password, or to accept the User's Terms and Agreement, open your browser and follow their instructions.

- **4. For a wireless network that has a hidden Network Name (SSID), follow the instructions below:**
	- a. Follow the included Quick Start Setup Guide to step "D".
	- b. Select "Manual Setup" from the gray bar (at the top of the page).
	- c. Select "USB Wireless adapter".
	- d. Select the "SSID" text box and enter the name (SSID) of your desired network with the existing internet connection.
	- e. Select Network Type "Infrastructure" from the drop-down list.
	- f. Select the correct Security Mode from the next drop-down if you have a hidden network.
	- g. You will need to know ALL the correct wireless security information related to the selected network. In some cases you may be able to find the correct security information by selecting the hidden network from "Site Survey". You will still need to know and enter the correct Wireless Password or Passphrase.
	- h. Select "Next" (you may have to arrow over to scroll the screen to the right to see "Next").
	- i. Then select "Done".

*Please visit our website at ccrane.com for additional information.*

### *Additional Tips*

• Some devices such as smartphones, tablets, printers, etc. offer WPS as an alternate form of WiFi connection which does not require a password.

 To connect devices to the CC Vector without entering a password, press the "WPS" button when prompted by your device to connect. Check the WPS instructions for your computer or WiFi device.

**"WPS" button**

- For best performance we recommend 5 to 15 feet of separation between the CC Vector and the USB Antenna.
- In some cases you may receive faster WiFi by rotating the USB Antenna horizontally, making sure to aim the broad side towards the distant WiFi network.
- It is normal to receive some speed reduction when repeating a WiFi network. (Because it has to deliver the signal twice).